21 February 2006 Klaus Illum

# **A Short SESAM User Guide**

Programs are run in the MS-DOS window.

In this user guide, the commands to be typed by the user are shown in upper case (capital) letters. They may be typed in lower case letters as well as in upper case.

Program identifiers are shown in upper case letters. To execute a program, type the program identifier at the DOS prompt (in upper or lower case letters).

DOS prompts are shown underlined.

## **1. Installation:**

The SESAM programs together with a complete database are delivered on a CD. Insert the CD in a CD drive. If the name of the drive is D, then type  $C:\rangle$  D: to access the drive. At the D prompt type D:\> INSTALL

The installation will be carried out automatically, interrupted by a few pauses at which the user must strike a key to continue. To complete the installation, the user must answer yes at requests to confirm overwrite or delete of existing files.

When the installation is completed, the DOS prompt shown is: C:\SESAM*datdir*> where *datdir* is the two- or three-letter abbreviated data directory identifier, for example: C:\SESAMNRD> if the abbreviated identifier is NRD.

Data and documentation files are easily inspected or edited by means of the Turbo Pascal 5 text editor. Very large files can be inspected or edited by means the Turbo Pascal 6 editor.

To install the Turbo Pascal editors from the installation CD, type  $C:\rangle D$ : if the prompt shown is  $C:\rangle$  or C:\SESAM*datdir*> D: at the data directory prompt. (Or ...>E: if the CD is in drive E) Then:

D:\> TINSTALL

## **2. To start a session:**

At the start of a session access to the program directory SESAMPRO must be established by the command:

C:\> PATH C:\SESAMPRO (If the prompt is not  $C:\rangle$  then type CD\ to return to the root directory C:. CD stands for Change Directory).

If the Turbo Pascal editors are installed, type

C:\> SESSTART instead.

## **3. The current data directory**

The SESAM programs read data from the database files found in the current data directory and the text documentation files produced by the programs are written in that directory.

The program DATDIR shows the name of the current directory on the screen.

To shift the DOS prompt to the current data directory, type the command:

C: $\triangleright$  *datdir* where *datdir* stands for the two- or three-letter data abbreviated directory identifier. For example, if the abbreviated directory identifier is NRD:  $C:\triangleright$  NRD will shift the prompt to C:\SESAMNRD>

To choose another current data directory, run the program CHDATDIR.

The current data directory remains the same from one session to another.

#### **4. Language:**

The user can choose between the following languages for screen communication and documentation files: English, Danish, German, and Czech. To select the current language, use the program CHSETUP.

By means of the update program UPD, the texts in the database files can be translated to the current language if not already written in that language.

#### **5. Initialization of the building register and the electrical appliances register**

To make the database ready for use, run 1) The EUS program (C:\SESAM*datdir*>EUS) and 2) The EL program (C:\SESAM*datdir*>EL)

The files generated are permanently kept in the data directory.

## **6. To start a scenario computation a series of scenario computations**

## The command

#### C:\sesam*datdir*> SESAM

is used to run a series of complete scenario computations chosen from the scenario specification list displayed by the execution program. For each of the selected scenarios, all the programs SESAM10, SESAM20,...., SESAM70, SESAM80 will be run.

## **7. The program menu**

The SESAM programs can be started using the MENU program, which displays the menu and asks the user to type the identifier or number of the program to be run. The programs may also be started directly at the DOS prompt by typing the identifier (GEO, UPD, ...., EL3) or SESAMno, where 'no' stands for the program number shown in the menu. For example, SESAM52 starts the no. 52 program.

Some documentation programs have been named by identifiers which may be easier to remember. These identifiers are shown in bold letters in menu below. For example, instead of SESAM92 the name ANALYSIS can be used, and MAINTABS can be used instead of SESAM91.

#### The program menu:

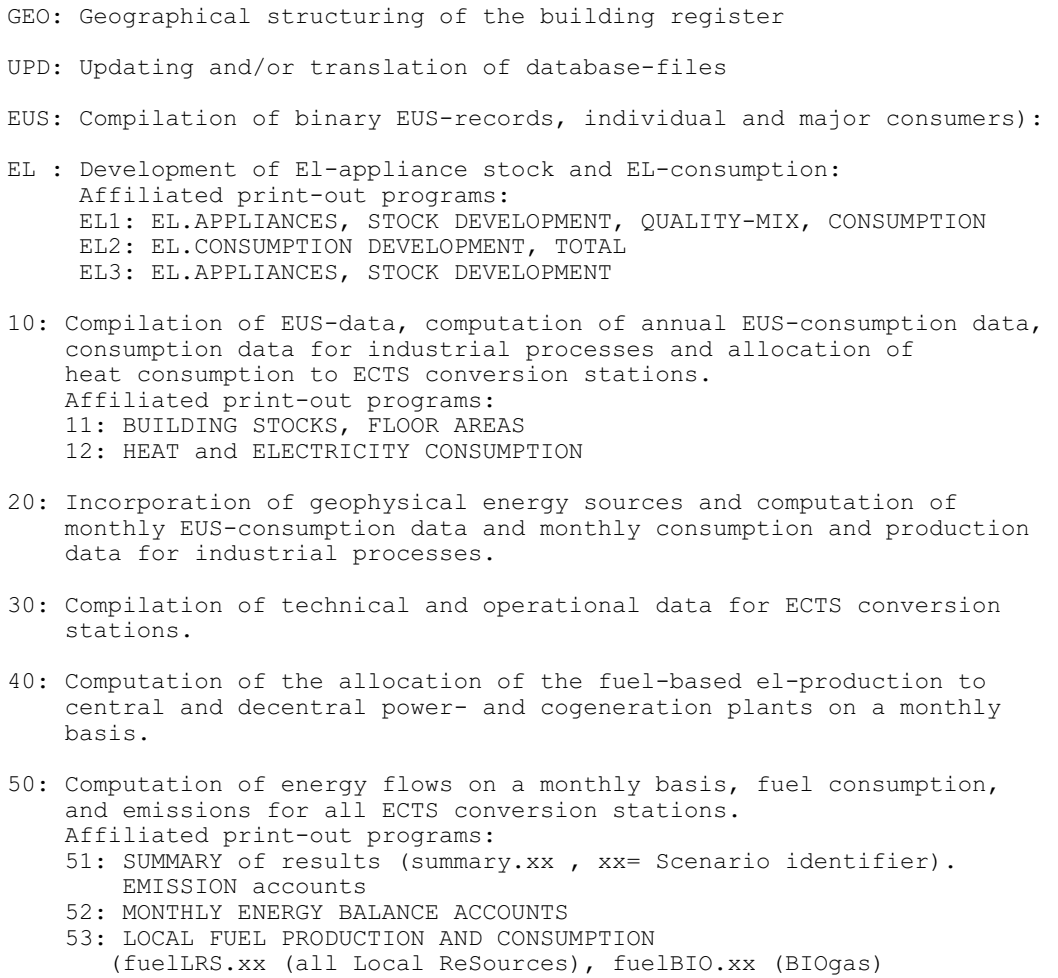

```
 54: TECHNICAL PARAMETERS
     55: HEAT SURPLUS FROM MOTORS
     56: SUMMARY OF ANNUAL CONSUMPTION AND PRODUCTION DATA
     57: Electricity import/export
60: Computation of utilized capacities (MW) of power units, heatpumps
     and boilers.
     Affiliated print-out programs:
     61: CAPACITIES (MW)
     62: VIEW OF DIURNAL PRODUCTION, power and cogeneration stations
70: Generation of data-files to be transferred to the programs for
     socio-economic assessment.
     71: Inspection of generated data-files.
80: Generation of print-files for DOCUMENTATION and ANALYSIS of
     results (the program displays a menu).
     The filename extensions of the result files are identical to the 
     2-character scenario identifier.
90: Comparative summary tables including several (max. 10) scenarios.
     COMPARE
91: Main results, summary tables including several (max. 10) scenarios.
    Preparation of data for graph generating programs.
    MAINTABS
92: Differential analysis.
    ANALYSIS
93: Electricity generation capacities, electricity and heat consumption,
     and fuel consumption for each plant.
     STATIONS
94: Differences in total fuel consumption and CO2 emission between
     scenarios
100: Economic cost computations.
      COSTS
201: Display of completed scenario computations.
      COMPLETE
202: Constant values (max. values) set in this installation
203: Display of exogenuously determined annual and diurnal variations
```
#### **7. Inspection or editing of text files in the current data directory:**

The text files can be inspected or edited by means of any text editor. However, the Turbo Pascal editors are probably the easiest to use.

If the Turbo Pascal editors are installed, type

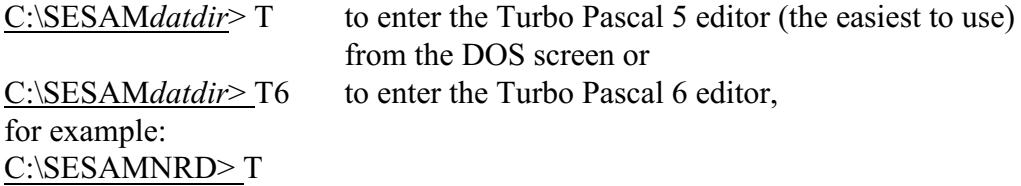

In the Turbo Pascal screen only the keyboard is used, not the mouse.

ALT-F to enter the Files menu.

ALT-F D to select a file in the current data directory. Choose  $**$  in the selection window to list all filenames in the directory. Replace \* by txt: \*.txt to list all files with the filename extension txt. Replace \* by MA: \*.MA to list standard documentation files for the MA scenario. Type MAIN\*.\* to list all files with filenames beginning with MAIN. etc. Strike <CR> (carriage return) to see the list of filenames. The list of filenames appears in a window. Move the cursor to the file to be inspected. Strike <CR>. The file is displayed on the screen.  $CTRL-Q R$  to go to the top of the file.  $CTRL-QC$  to go to the bottom of the file. CTRL-O  $F$  to find the next occurrence of a text string. Options: ug Not case sensitive global search. CTRL-L to find the next occurrence of the same text string. CTRL-K  $\bf{B}$  to mark the beginning of a text block at the cursor position. CTRL-K K to mark the end of a text block at the cursor position. CTRL-K C to copy a marked text block at the cursor position. CTRL-K V to move a marked text block to the cursor position. CTRL-K W to write a marked text block to a new file.

ALT-X to leave the Turbo Pascal Screen. Back to the DOS screen.

### **8. Result files for graphic displays**

Semikolon separated text files for import into MS Excel are produced by:

The ANALYSIS program, which produces the file COSTGRAF.txt, containing data for the display of economic costs curves. (Another filename or filename extension can be chosen at runtime.

The MAINTABS program, which produces the file GRAF3TAB.txt, containing data for the display of curves showing CO2 emission, fuel consumption, electricity production and consumption, and heat production and consumption. (Another filename extension may by chosen at runtime).

If the model is a multi-country/region model, the GRAF3TAB.txt file contains data for the entire system (all countries/regions) while the files GRAF3reg.txt contains data for the different countries/regions (reg). For instance, if the model comprises the Nordic countries identified by NOR, SWE, FIN, DEN, the GRAF3FIN.txt file contains data for Finland.

The MAINTABS program also produces the GRAF1TAB.txt and the GRAF2TAB.txt (and the GRAF1reg.txt and the GRAF2reg.txt) files. These files contain data for CO2 emission, fuel consumption, electricity production and consumption, and heat production and consumption, arranged for bar graph displays.

The GRAF1TAB files contain data records for each scenario, each record containing data for each year. The GRAF2TAB files contain data records for each year, each record containing data for each scenario.